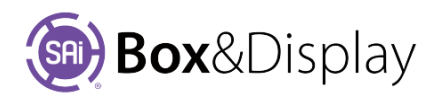

## **FreeForm – Chamfer, Fillet and Adjust Two Arc Corner**

## **Chamfer Corner**

The corner point converts to 2 points joined by a **diagonal line**. Move the cursor perpendicular to the diagonal line to choose the amount of chamfer. Left click to select the current value.

## **Fillet Corner** (rounded)

The corner point converts to 2 points joined by an **arc**. Move the cursor perpendicular to the arc to choose the amount of fillet. Left click to select the current value.

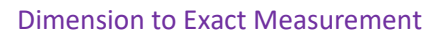

There are 2 ways to get the exact measurement, in this example 60mm. Note that the numeric value is the distance from the original corner to each of the new points.

- 1. During this process, press 'full stop'  $\mathbf{F}$  to open a dialog for selecting the chamfer or fillet amount numerically.
- 2. To snap the chamfer or fillet amount to a **Dimension Quick Entry** value, just select the 1 to 9 digit hotkey that relates to the required measurement.

Note: Since chamfering and filleting destroy the original corner point the chamfer or fillet amount cannot be adjusted after the command is terminated (except by undoing the command).

## **Adjust Two Arc Corner**

This command can be used fix and smooth the tangent fit of a two arc corner after the adjacent lines are changed, as per this example. The diagram, (*fig.1* arrow  $\blacktriangleright$  shows that the curve is not smooth.

To fix …

- right click the point of the curve line shown in *fig.*  $1\sqrt{ }$  and
- from the context menu **P** > **T** Adjust Two Arc Corner.

The result is shown in f*ig.2*.

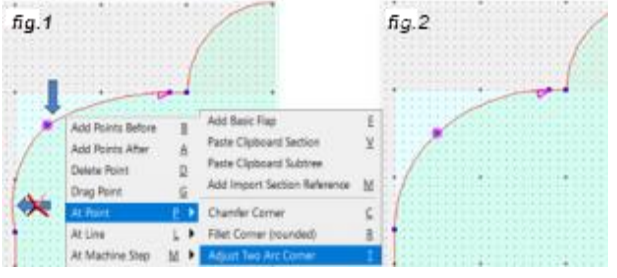

**Dimension Quick Entry Base Line Width** 

 $\big)$ 60mm

 $(1)$ 

300mm

 $(2)$ 

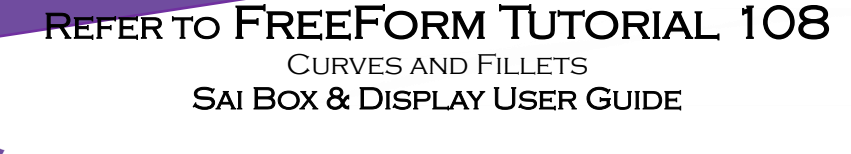

j

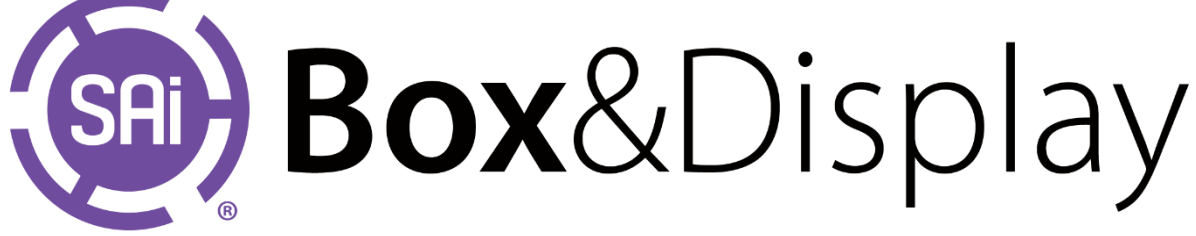

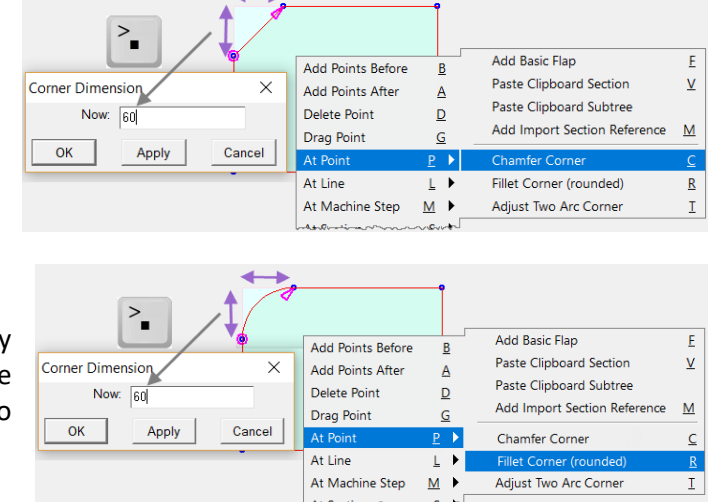